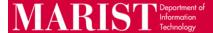

## Installing Zoom Add-in for Outlook on the Web

1. Go to your Outlook account on the Web. Select the Calendar option then New Event.

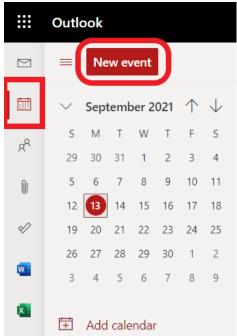

2. Once the New Event is open you will see three dots on the right for More Options. Select Get Add-ins.

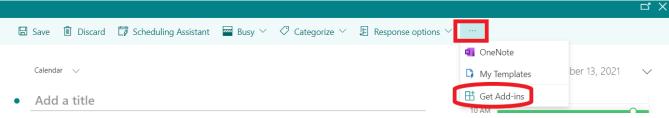

- 3. Next, click Admin-managed.
- 4. Click Add in the "Zoom for Outlook" box.

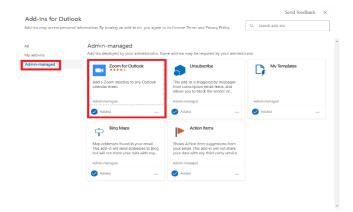

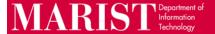

5. If prompted, click the **Continue** button for the privacy policy.

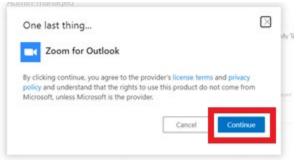

6. Select the "X" to close the informational pop-up.

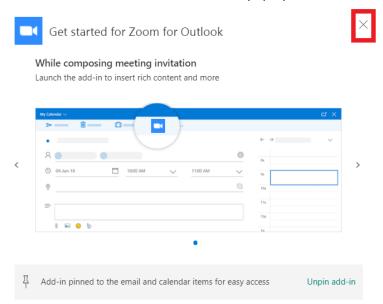

7. Close out of the Add-in window and you will be back at the **New Event** screen.

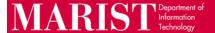

8. Next click the Zoom icon and select Add a Zoom Meeting.

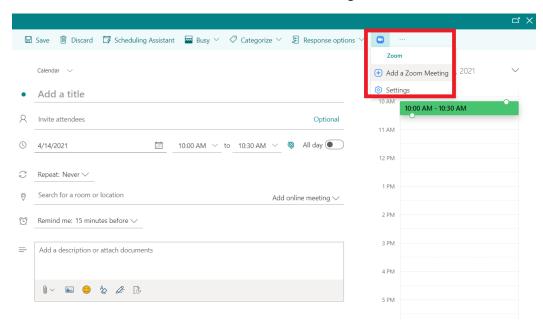

9. A box will open stating "Zoom wants to display a new window". Click Allow.

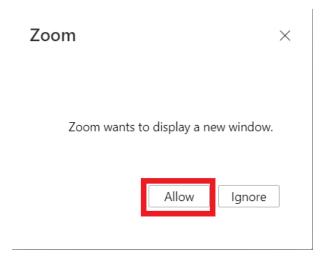

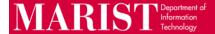

10. If this is your first time you are scheduling within Outlook with Zoom, through the web, you will need to authenticate. Scroll to the bottom and click on **SSO**.

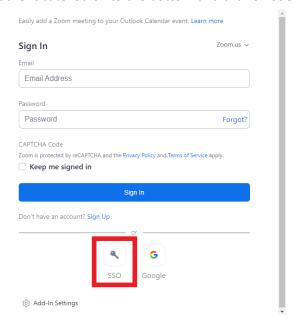

11. Next type marist-edu in the box under "Enter your company domain". Then click Continue.

\*Please Note: There is dash between "Marist" and "edu".

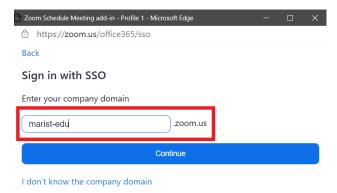

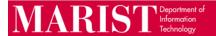

12. Next type your Marist credentials into the Login Form and click **Submit**.

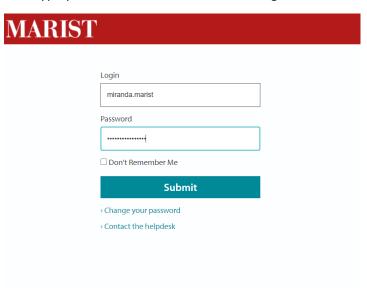

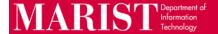

## Creating a Meeting or Appointment through Outlook on the Web

- 1. Click on the Calendar icon, then Click Create New Event.
- 2. Click on the **Zoom icon** and click **Add a Zoom Meeting**. Edit your Calendar event name, invitees, and date/time, click **Send**.

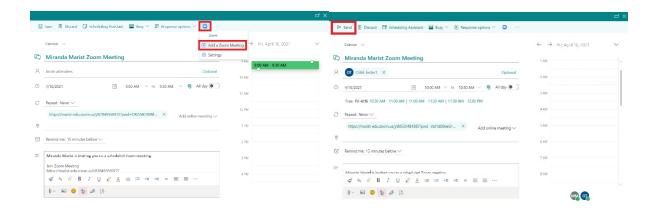

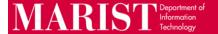

## **Creating a Meeting or Appointment through Outlook Client**

- 1. Click on the Calendar icon, then Click New Appointment or New Meeting.
- 2. Then Click on the Add a Zoom Meeting.
- 3. If you have not already signed into Zoom in the client, make sure to sign in by clicking on **SSO** and typing in "marist-edu".

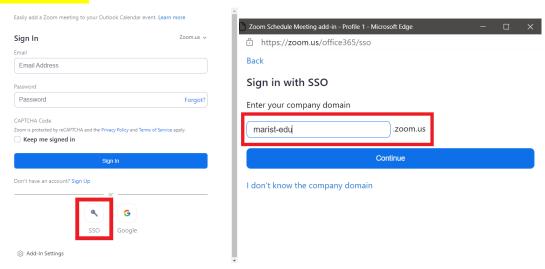

4. Edit your Calendar event name, invitees, and date/time, and click Send.

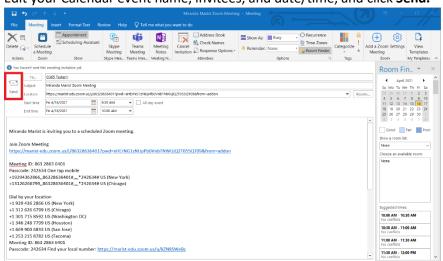